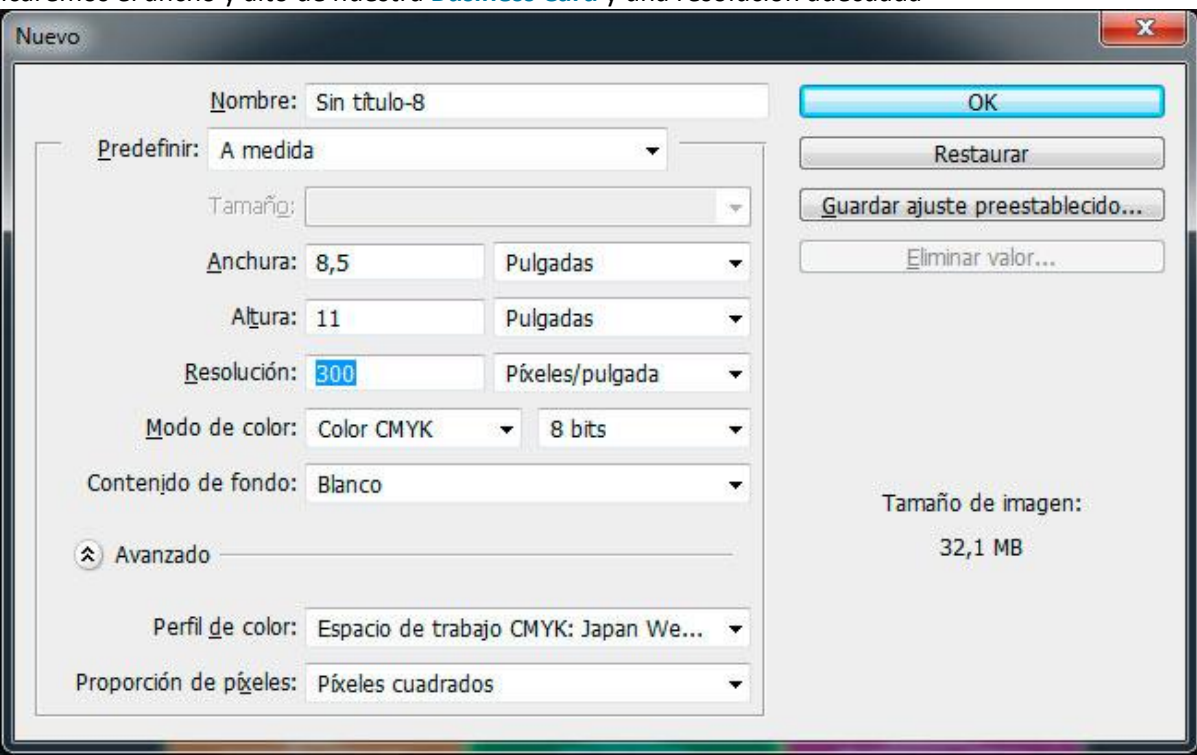

icaremos el ancho y alto de nuestra **Business Card** y una resolución adecuada

Utilizaremos las **reglas de Photoshop** o **guías** desde el menú **Vista>Reglas** y haremos clic derecho sobre la regla para fijar la unidad de medida a centímetros. Arrastraremos la regla izquierda para formar una guía vertical y en el menú **Vista>Mostrar>Cuadrículas** conseguiremos un fondo cuadriculado sirviéndonos como patrón para hacer las **tarjetas de presentación** de manera más sencilla.

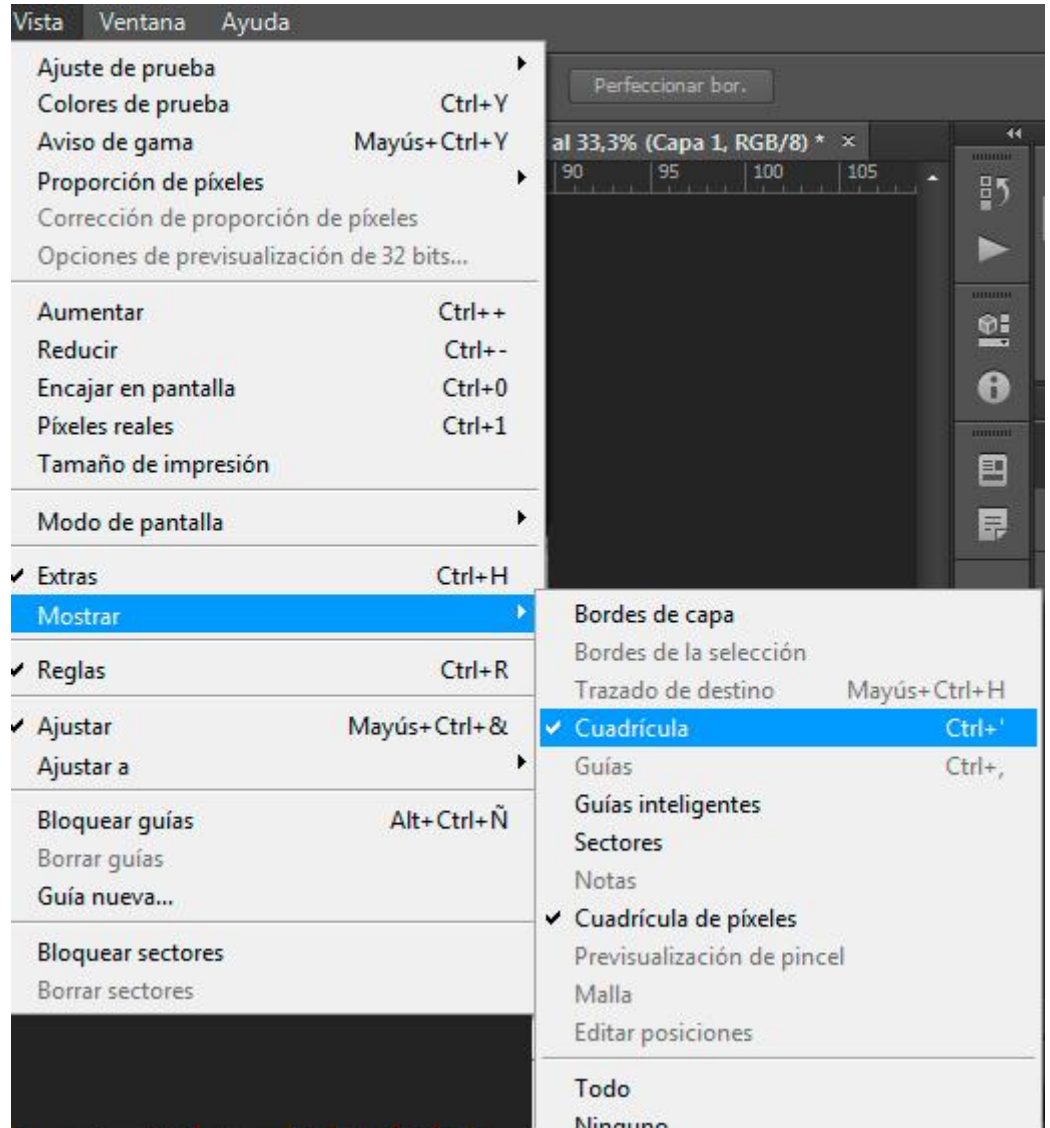

En el menú **Edición>Preferencias>Guías, cuadrículas y sectores** estableceremos una línea de cuadrícula cada 51 píxeles con 1 subdivisión.

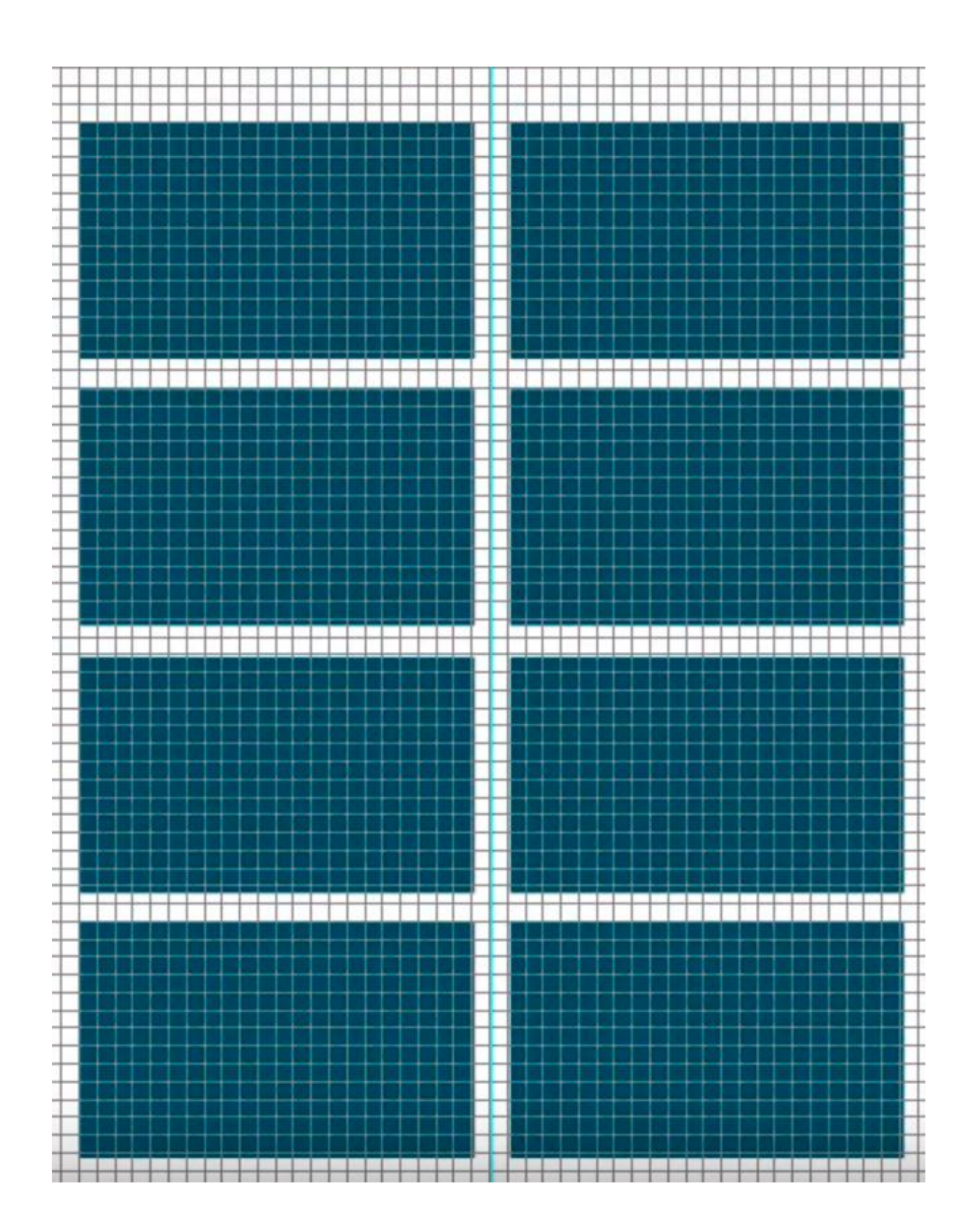

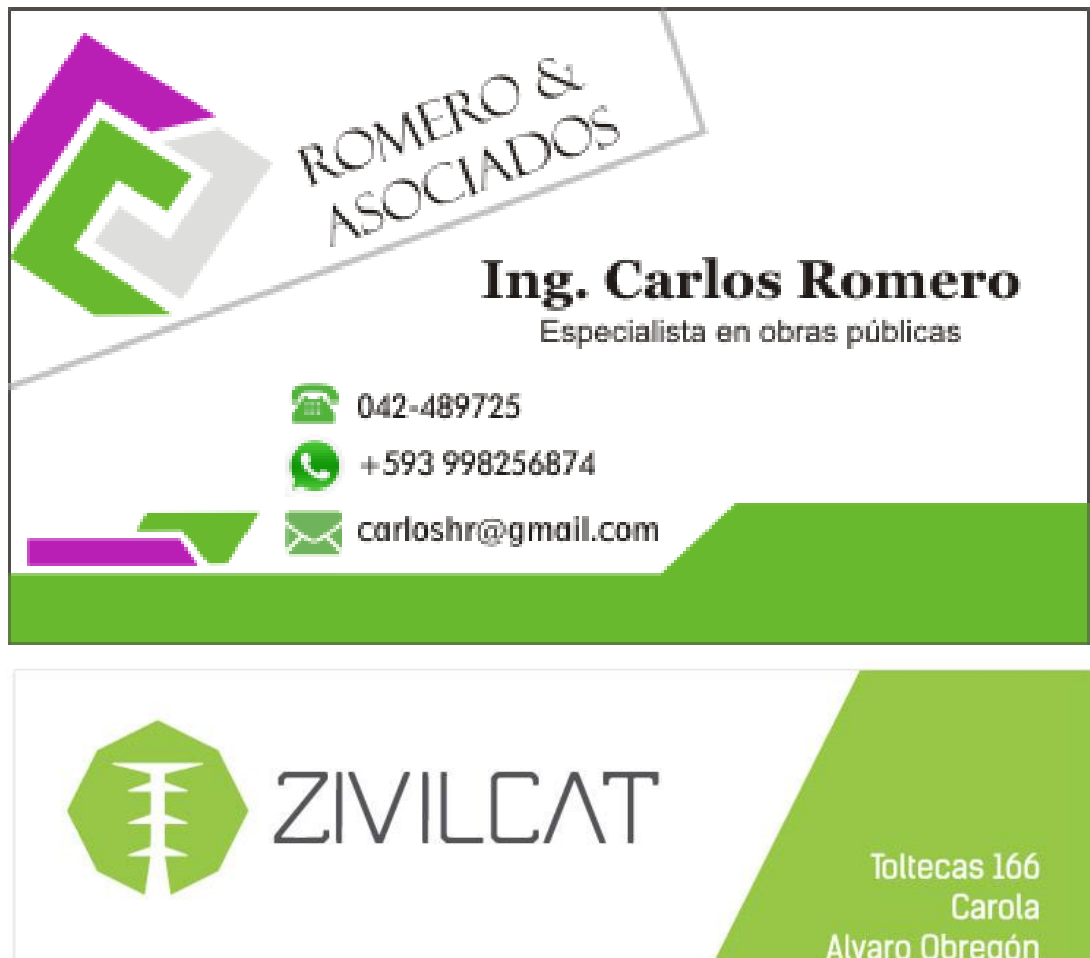

Ing. Carlos Andrés Avila Trigos Gerente General

INGENIERÍA CIVIL Y ELECTROMECÁNICA<br>PARA LÍNEAS DE TRANSMISIÓN ELÉCTRICA Y SUBESTACIONES ELÉCTRICAS

Alvaro Obregón México D.F. / 01180 55 6012 3097 zivilcat@yahoo.es

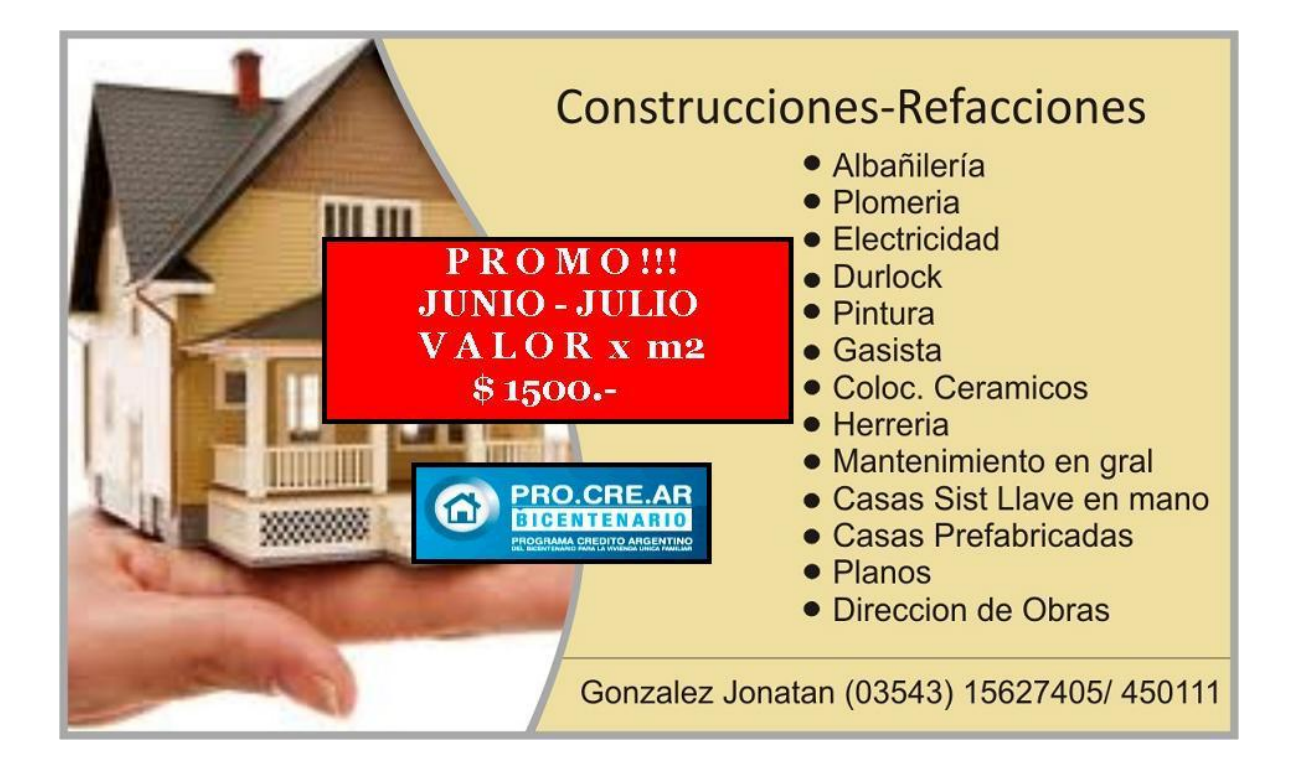